# **How to View My Account Statement in Portico**

## A. Go to [http://portico.leeuniversity.edu,](http://portico.leeuniversity.edu/) click on Portico Login

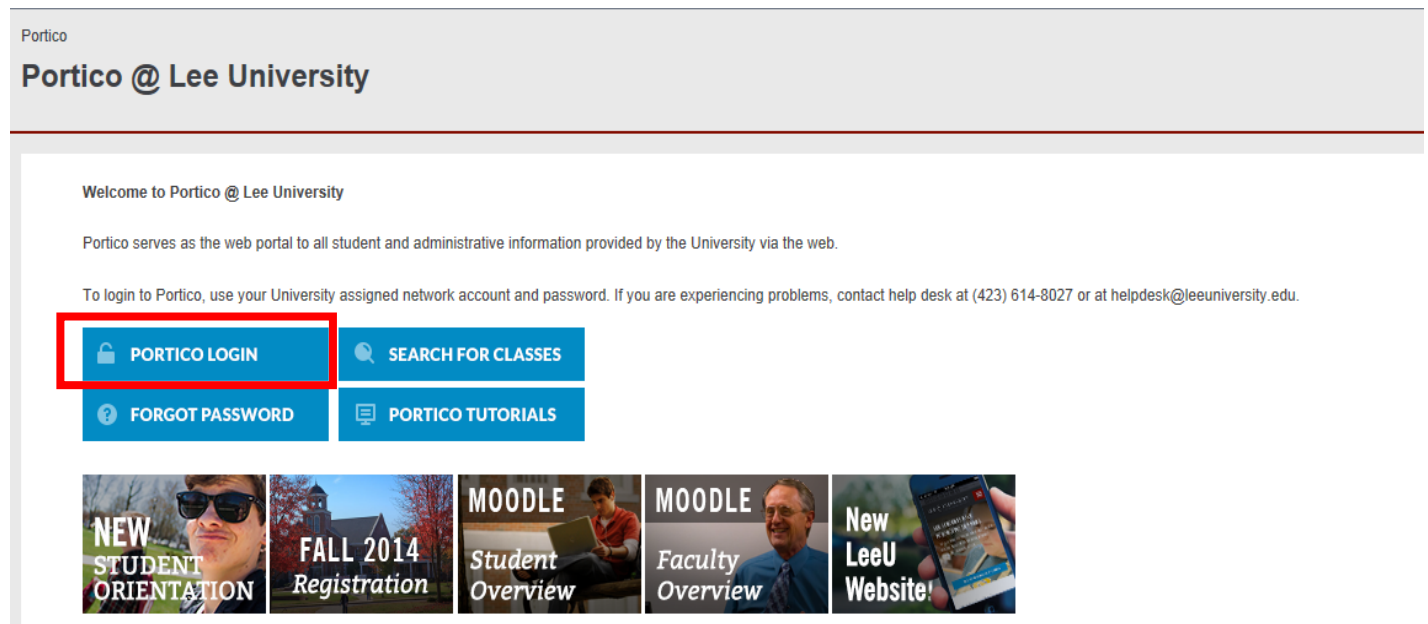

**B.** When "Connect to portico.leeuniversity.edu" box pops up, insert User name and Password, click Sign In.

# Sign In

# adfs.leeuniversity.edu

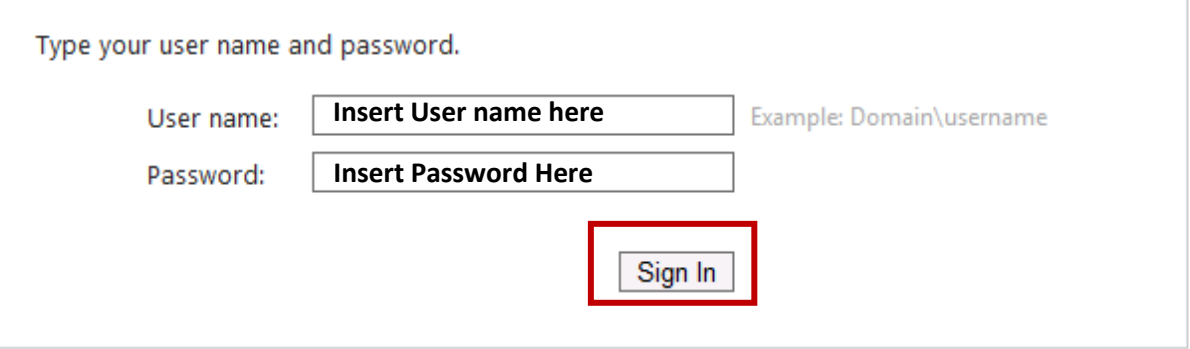

**C.** In bottom right hand corner of screen, go to *Self-Service Menu* tab, click *Student Financial Information*:

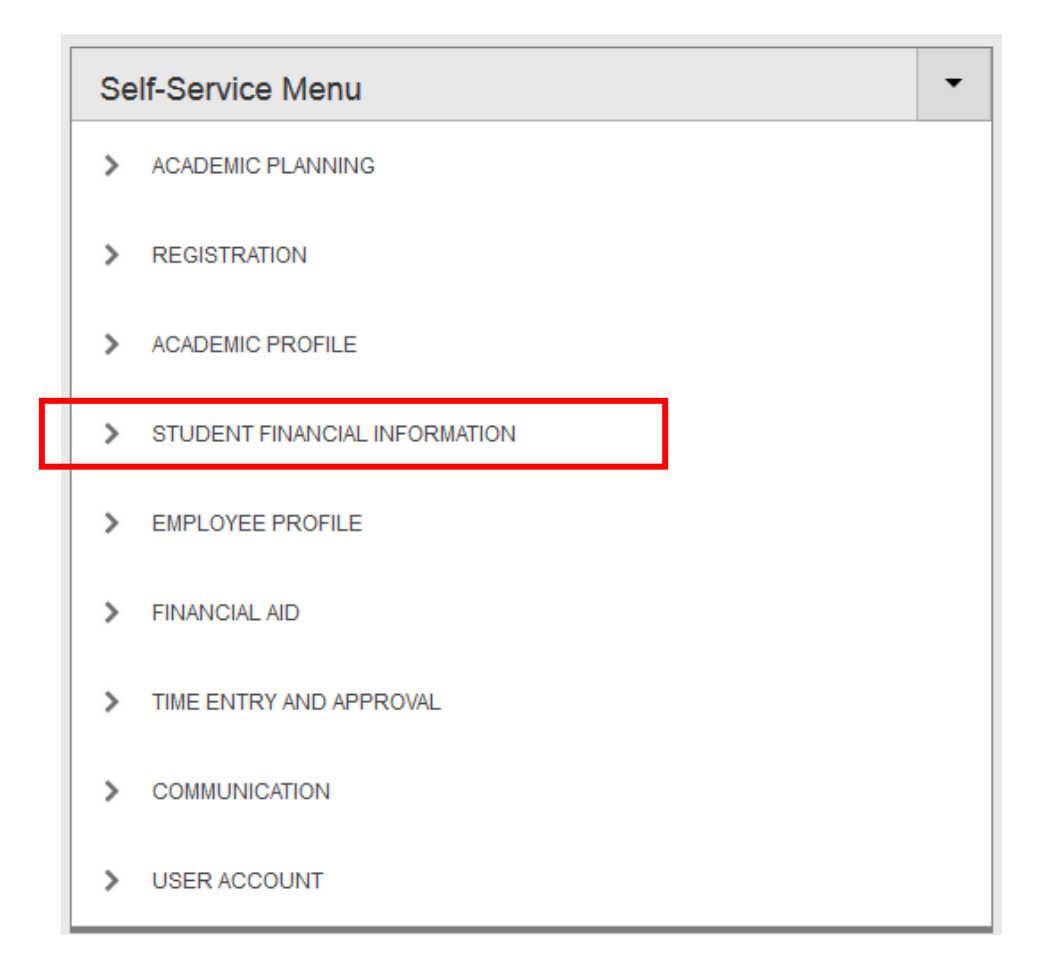

a. To view your account information (such as charges, payments, and/or financial aid),

#### click *View Account and Make Payments*

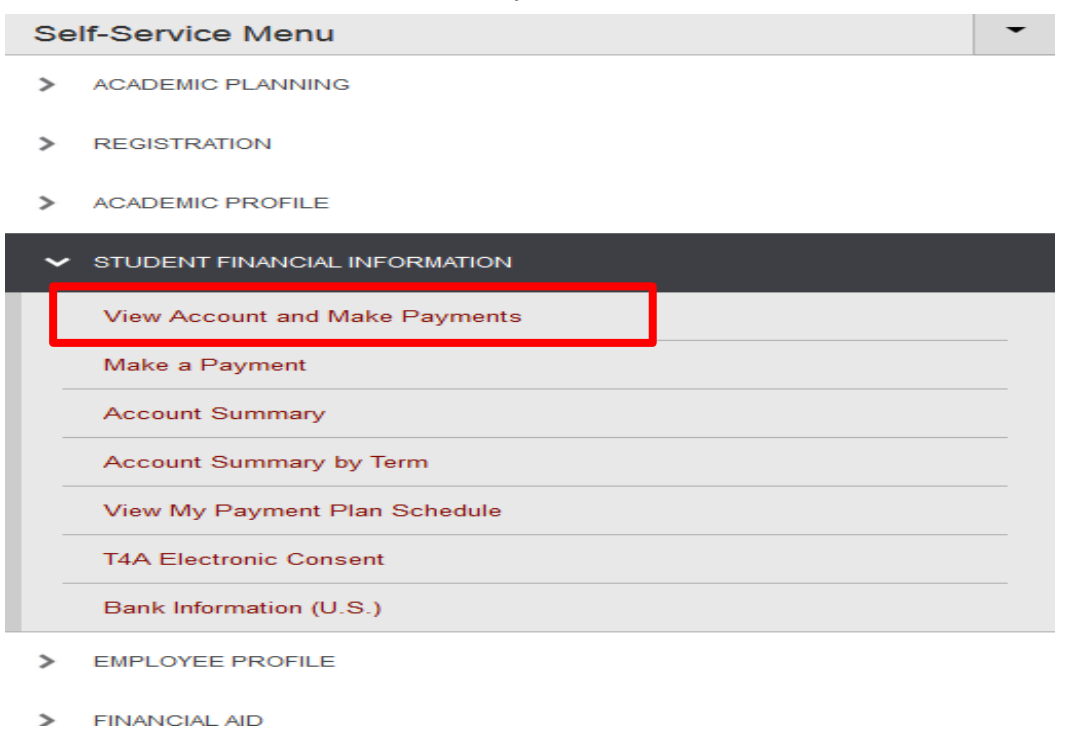

### a. Click on *Account Activity*

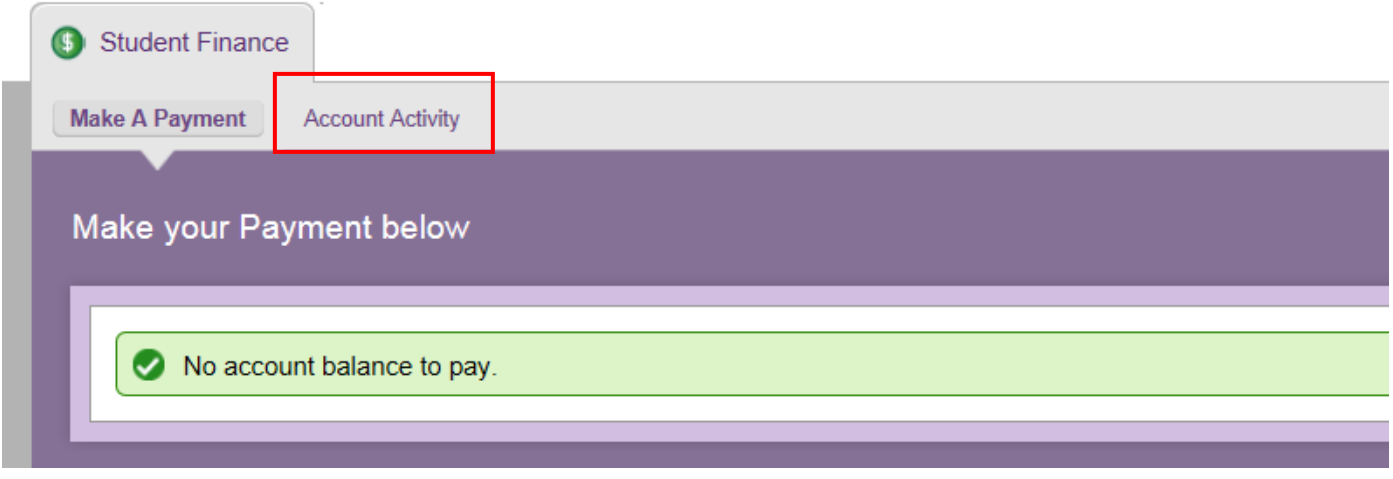

b. The *Account Activity* defaults to the current term. To change terms, click on the term drop down box and click on the term you want to view, then Click on *View Statement*

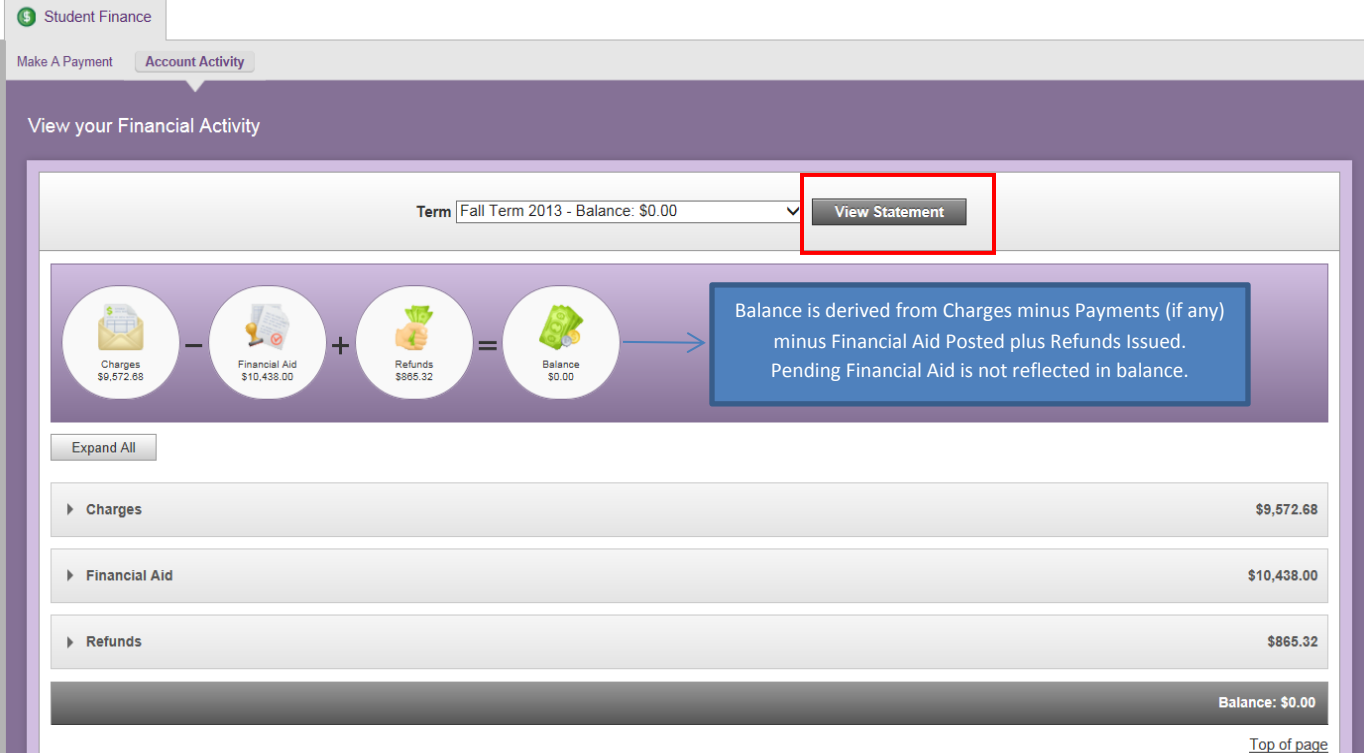

c. Your statement will pop up in a separate window.

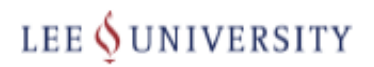

Lee University<br>1120 North Ocoee St PO Box 3450 Cleveland, TN 37320-3450

> **Miss Jane Doe 11 Creek Way Hendersonville, TN 37075**

**Name Student ID Total Balance** \$0.00 **Current Amount Due**  $$0.00$ **Payment Due Date Amount Enclosed** 

**Student Statement** 

Please return this portion of the statement to the institution, along with your payment.

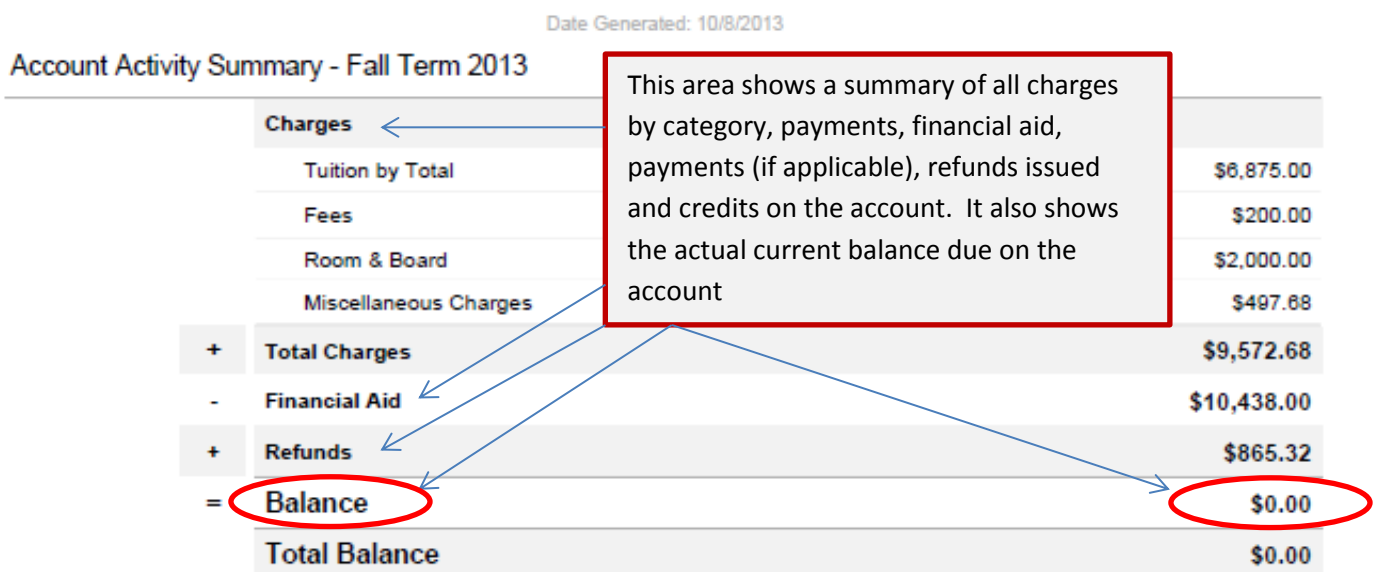

This area shows the details of each class you Course Schedule are registered for in the current term.

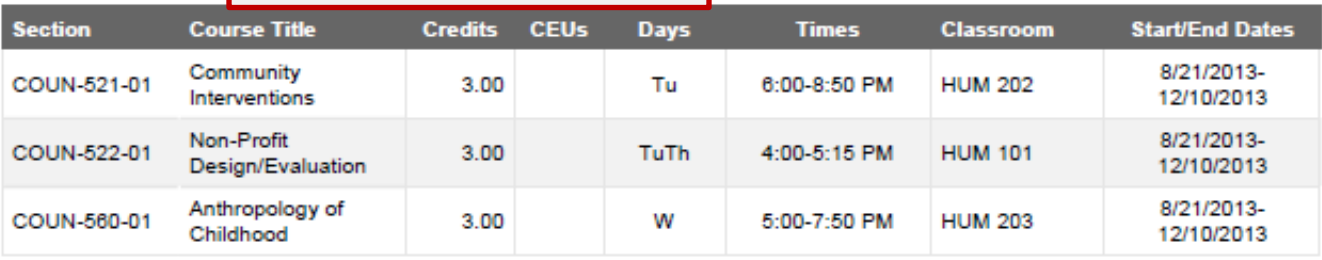

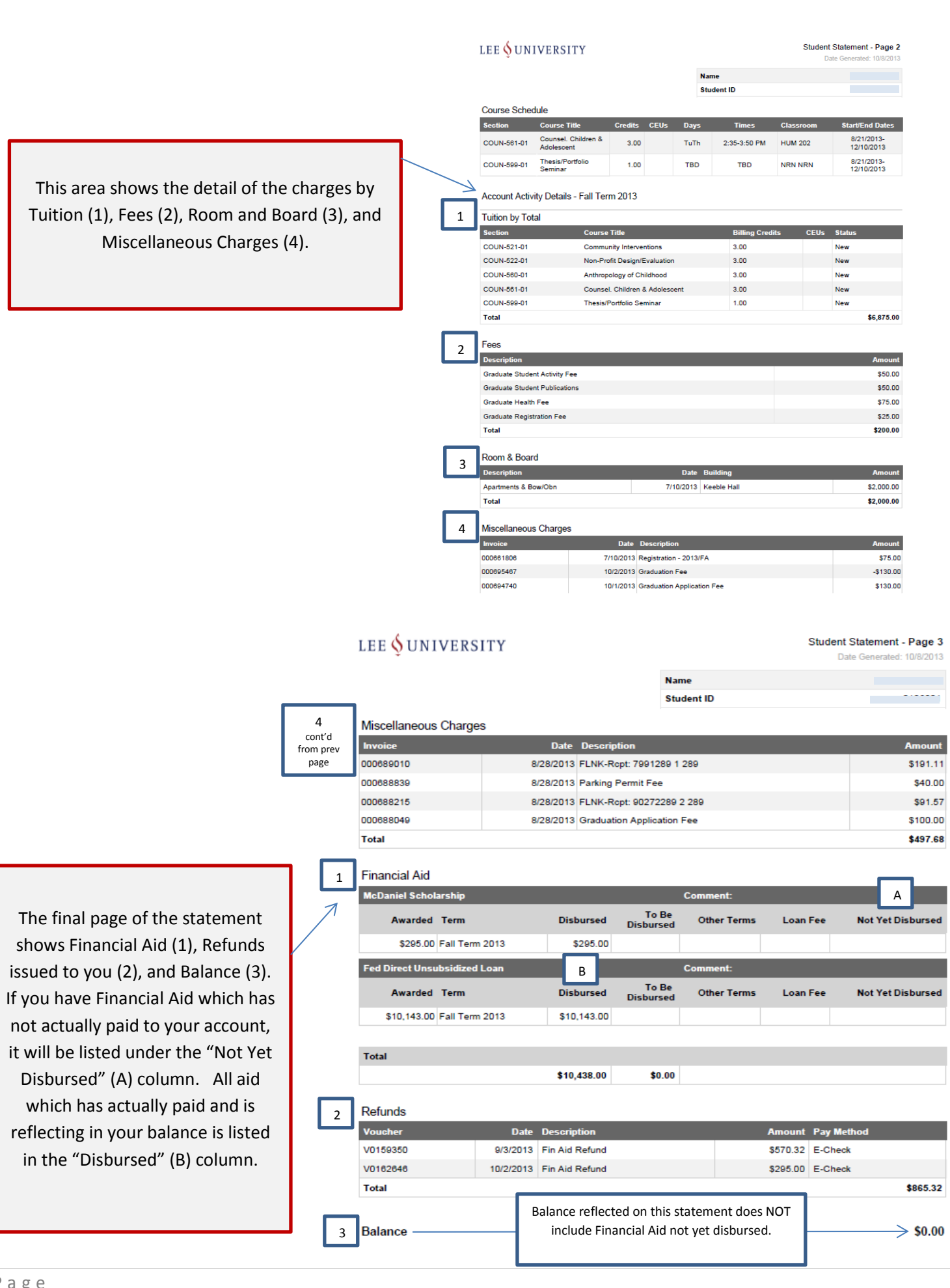

This area shows th Tuition (1), Fees (2) Miscellar

in the "Disbursed"

d. To see the detail of Charges or Anticipated Financial Aid without viewing your statement, click the *Expand All* button. To see the detail of only one category, click on that category:

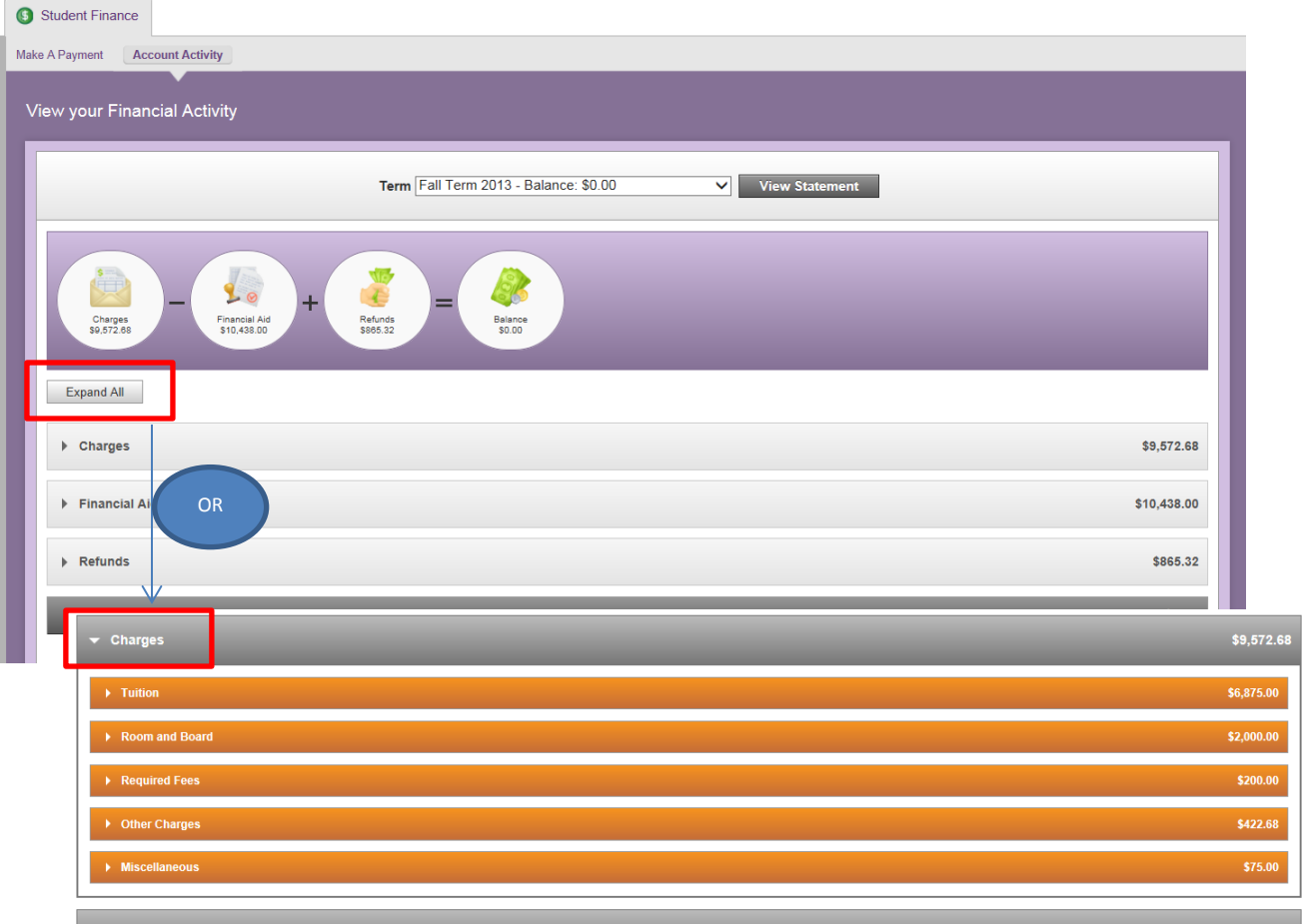

- 2. If you have a balance on your account, you can make a payment using Portico.
	- a. To make a payment to your account, click on *Make A Payment*

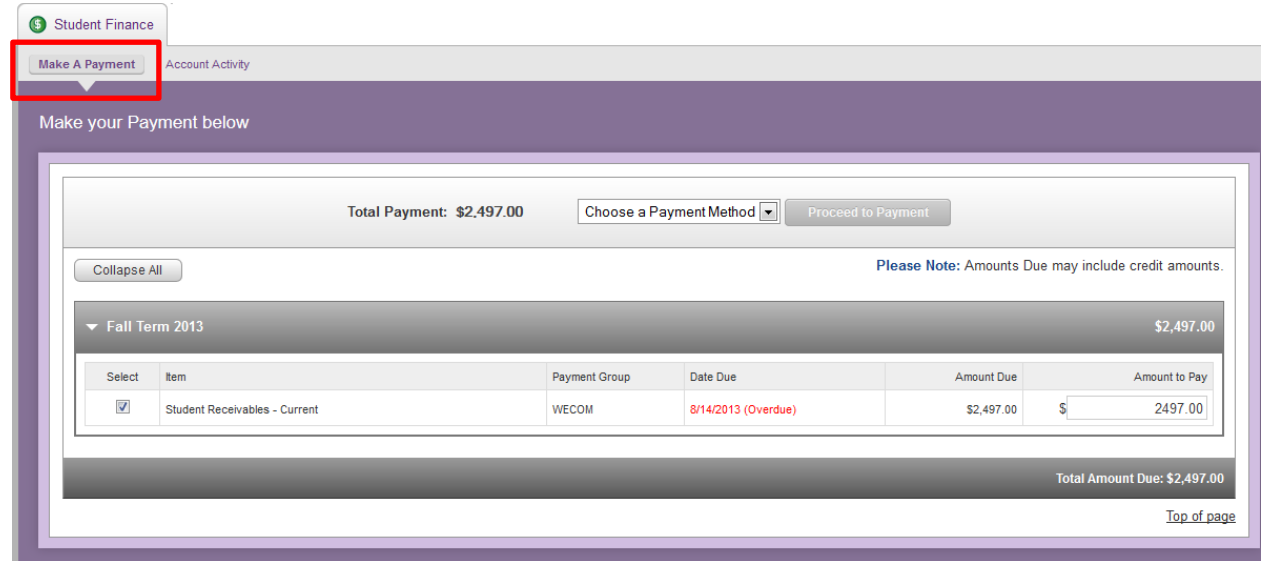

#### b. Follow these steps:

- i. Choose *Payment method* from the drop down box (A)
- ii. Enter the *amount* you want to pay (B)
- iii. Click *Proceed to Payment* (C)

i  *Available payment methods are: American Express, Discover, Electronic Check, Mastercard, and Visa. Lee does not charge a processing fee or convenience fee for payment online.*

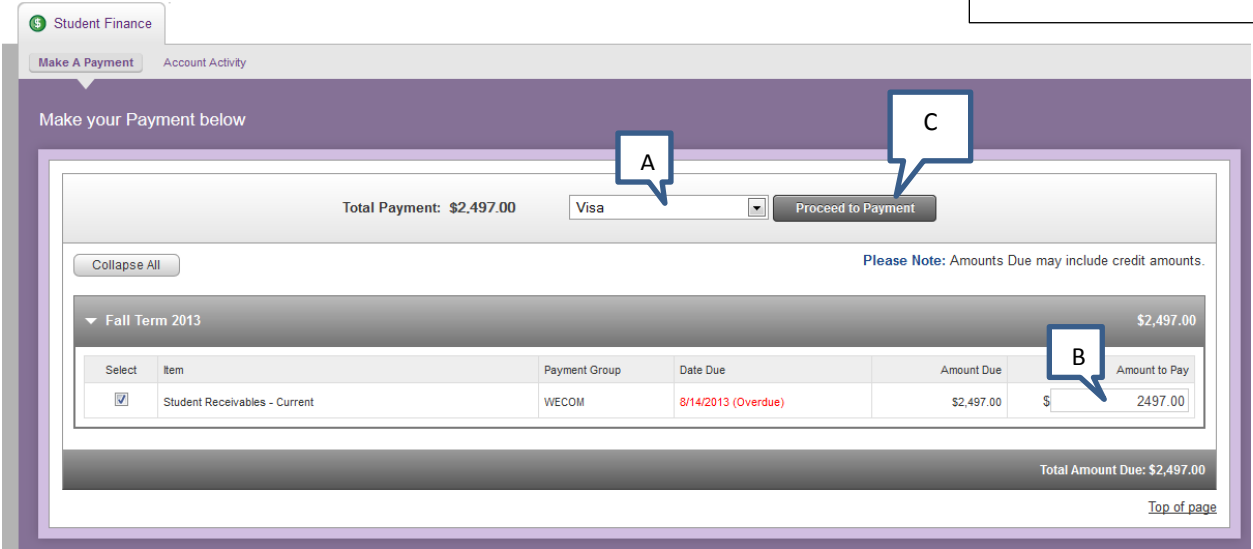

c. Click on *Pay Now*:

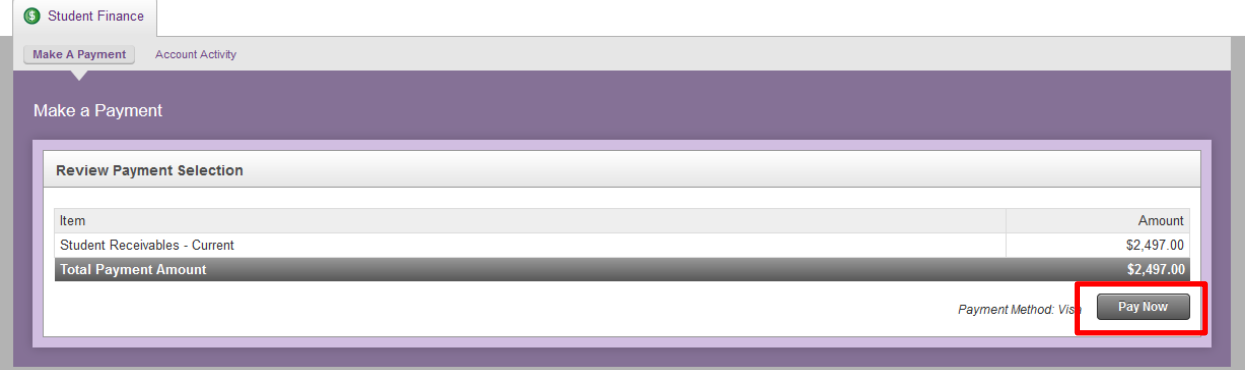

d. You will be asked to enter your payment method information and verify your account holder information: The zip code must match the billing zip code of the credit card. Click *Continue*

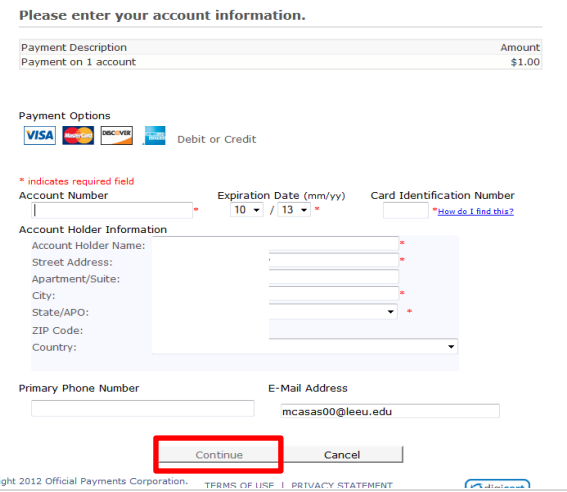

e. The next screen asks you to verify the payment information and amount is correct. Click *Make Payment*

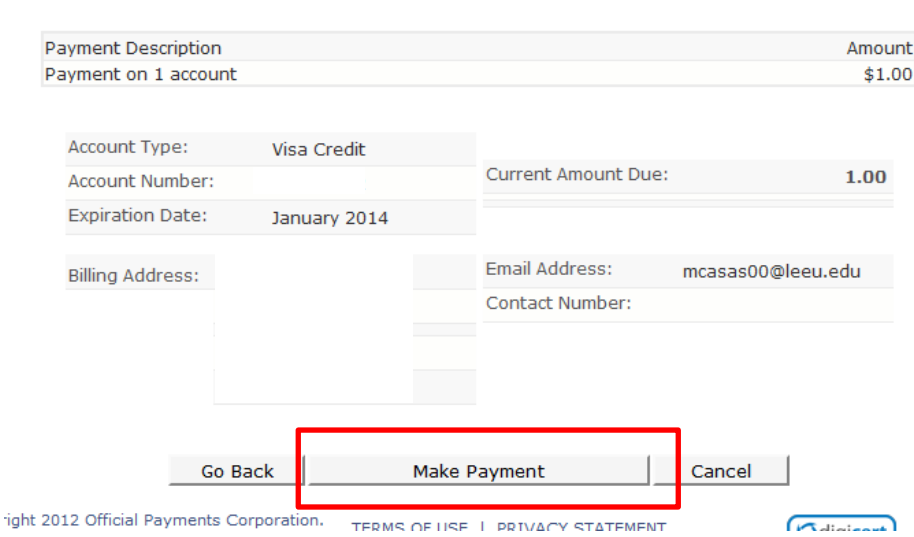

Please verify that the following information is correct.

f. If the payment is successful, you will receive a confirmation number. Keep this number for your records. Click *Continue*

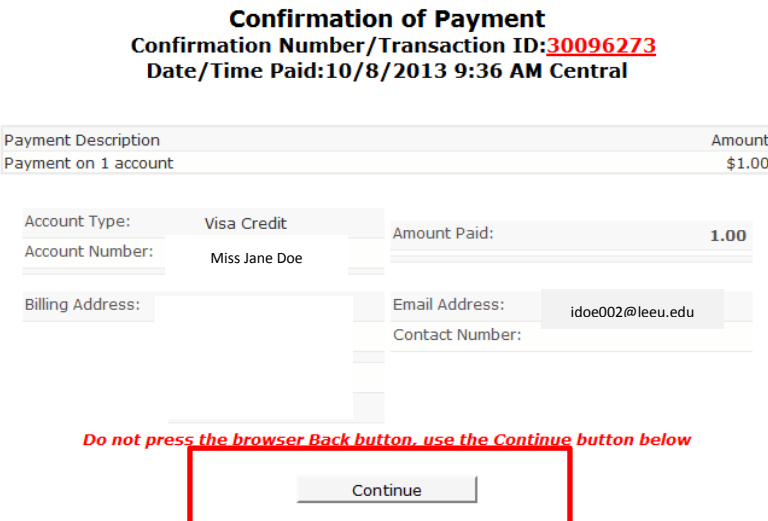

g. You will be directed to a final confirmation screen, click *Continue* to go back to the main screen. The payment will be reflected in your balance on the main screen.

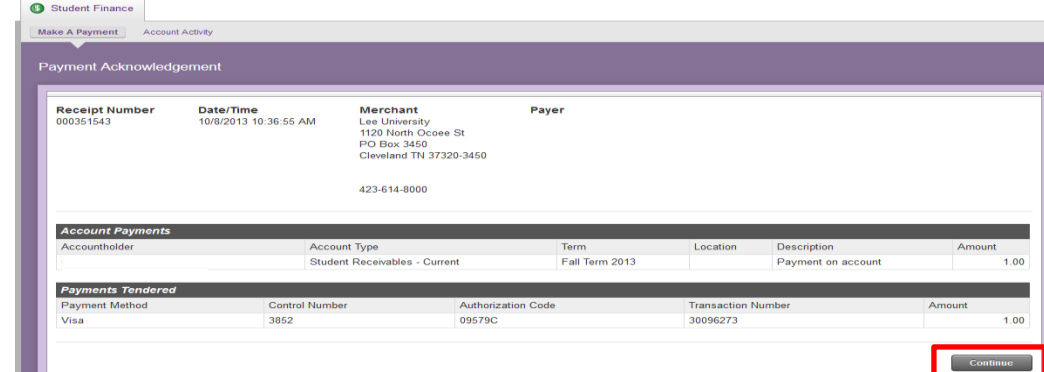

## **Still have questions? Please contact us at [sfs@leeuniversity.edu](mailto:sfs@leeuniversity.edu)**